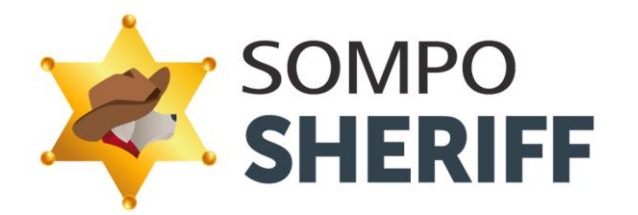

### SOMPO SHERIFF 主要アラート 対応方法早見表 Ver1.1

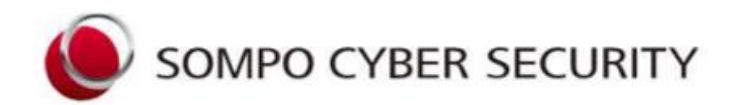

# SOMPOリスクマネジメント株式会社

Copyright © 2022, Sompo Risk Management Inc. All Rights Reserved.

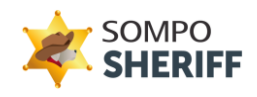

#### <目 次>

- 1.SOMPO SHERIFF 主要アラート対応方法早見表・・・・・・・・・・・・・・・・・P.3
- 2.SOMPO SHERIFF サポート窓口への確認方法・・・・・・・・・・・・・・・・・・・P.4
	- ・ SOMPO SHERIFF 「端末分析NO」 の確認方法
	- ・ SOMPO SHERIFF 「検知詳細No 」 の確認方法
	- ・ SOMPO SHERIFF サポート窓口への確認方法
- 3.ハッシュ値/IPアドレスの確認方法・・・・・・・・・・・・・・・・・・・・・・・・・・・・・・・・P.5

・ ハッシュ値の確認方法

- 4.無料体験版で良くあるアラートの解説・・・・・・・・・・・・・・・・・・・・・・・・・・・・・P.6
	- ・ USBの利用が検知されました
	- ・ 登録されていないネットワークへの接続が検知されました
	- ・ 不正と思われるコマンド実行を検知しました・・・・・・・・・・・・・・・・・・・・・P.7
	- ・ 攻撃者が悪用する可能性があるツールの動作を検知しました・・・・・・・P.8

# **SOMPO SHERIFF 主要アラート早見表**

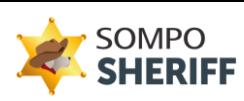

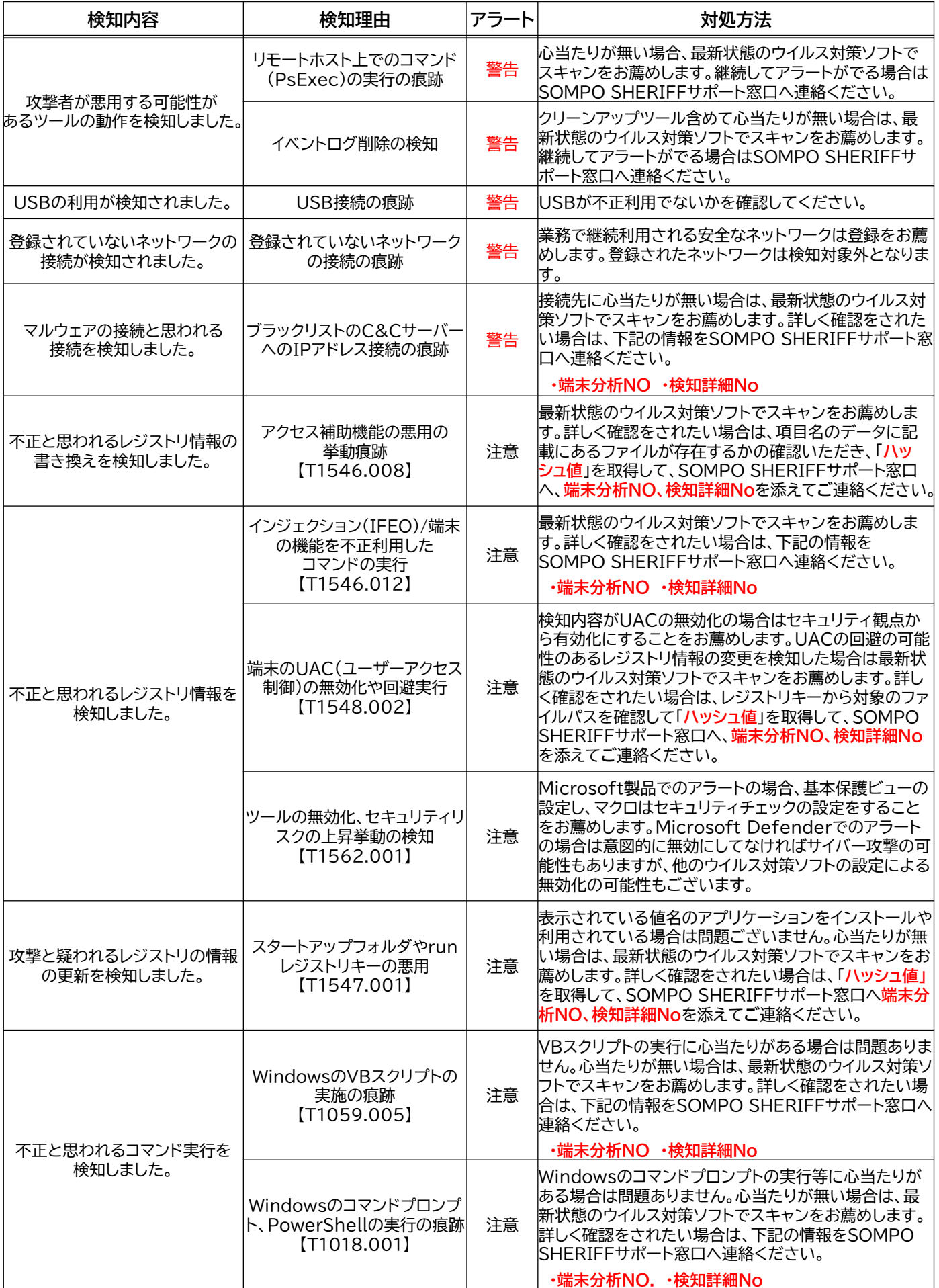

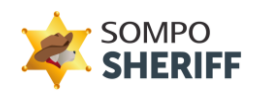

## **SOMPO SHERIFF 「端末分析NO.」「検知詳細No 」の確認方法**

SOMPO SHERIFF管理画面 ⇒ 分析レポート管理 ⇒ レポートNO. ⇒対処方法で 端末分析NO、検知詳細Noが確認できます。

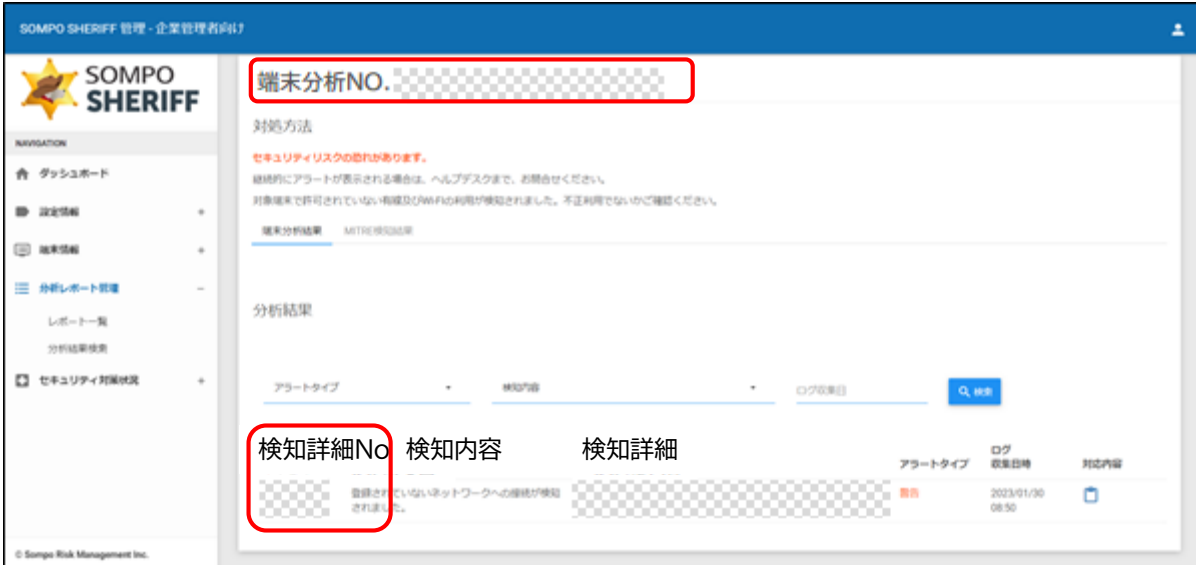

### **SOMPO SHERIFF サポート窓口への確認方法**

アラートに関して詳しく確認をされたい場合は、

「端末分析NO.」 「検知詳細No.」 「ハッシュ値」の情報を、SOMPO SHERIFF お問い合わせフォームの<検知アラート照会・検知対応依頼>よりお問い合わせく ださい。

※ アラート毎、お送りいただく情報は異なりますのでP3の主要アラート表でご確認ください。 ※ 「ハッシュ値」の確認方法はP5に記述してますので参照してください。

**SOMPO SHERIFFお問い合わせフォーム: https://srm.sompocybersecurity.com/lp/sheriff/contact/index.php** 対応時間:9:00~17:00(土日祝を除く)

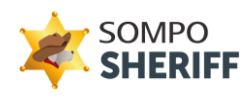

#### **ハッシュ値の確認方法**

※ ハッシュ値はコマンドプロント画面で確認することができます。

コマンドプロンプトの起動方法

- ① キーボードの[Windows]キーを押しながら、[R]キーを押します。
- ② 「名前」欄に「cmd」と入力し、[OK]ボタンをクリックします。
- ③ コマンドプロントの画面が起動します。

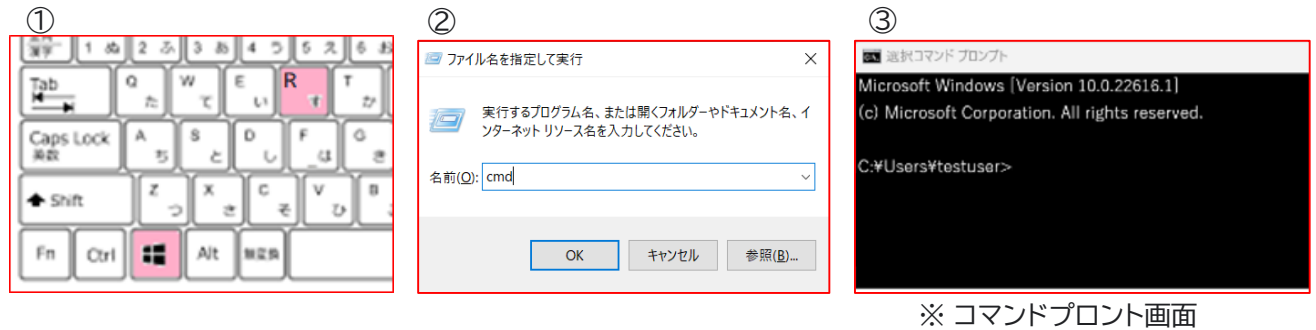

④ ハッシュ値を確認にはコマンドプロンプト画面に下記のコマンドを入力します。 certutil -hashfile "対象ファイルのパス"sha256 ●

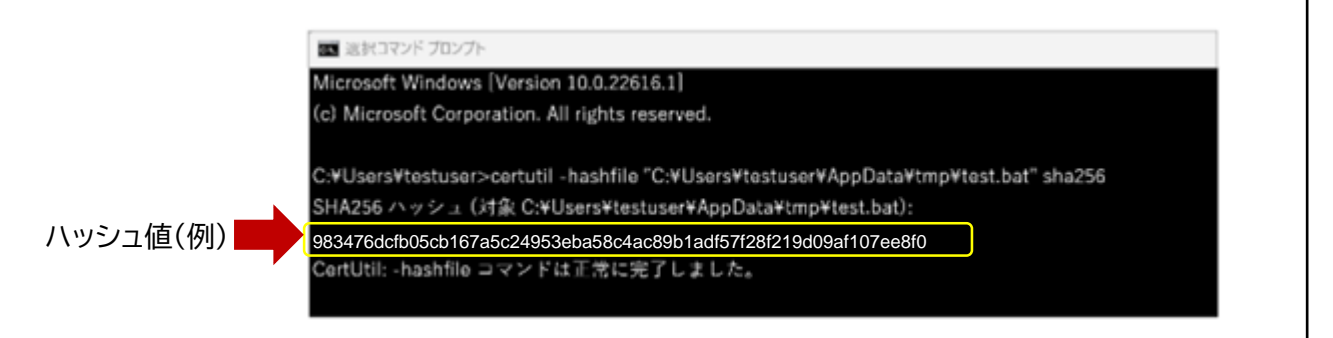

⑤ 矢印枠内に表示されている箇所がファイルのハッシュ値となります。 (対象ファイルのパスは管理画面の検知詳細に記載されております。)

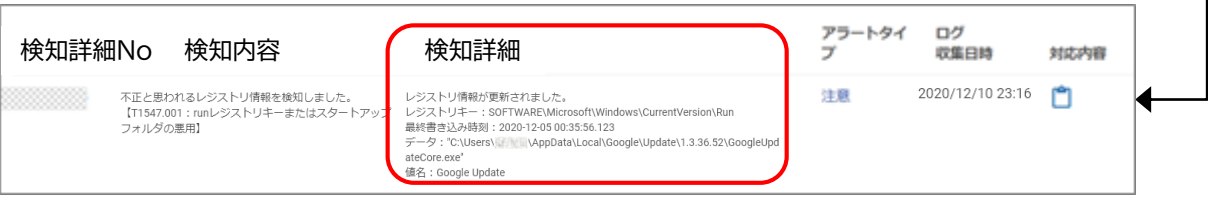

※ 検知詳細のファイルのパス記述は検知内容によって異なります。 (直接パスの記載や、データ、プロセスパスの項目等で表示。)

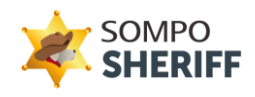

#### **無料体験版で良くあるアラートの解説**

## **「USBの利用が検知されました。」**

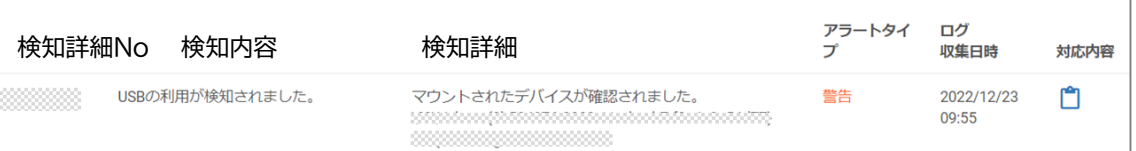

SOMPO SHERIFF無料体験版の「USB利用検知」の初期設定はUSBを利用 した場合には、必ず警告アラート履歴として、分析レポートや管理画面に表示さ れます。

※マルウェアの感染、個人情報や機密情報の流出の多くはUSBからの持ち出し となることが多く見受けられるので、SOMPO SHERIFFにおいてはUSBを 利用された場合は毎回、警告アラートとして検知します。

※有償版に移行後のサポートにて、お客さまが「USB利用検知」設定をOFFに したい場合は、SOMPO SHERIFFサポート窓口まで、ご連絡いただければ 「USB利用検知」をOFFの設定にいたします。

#### **「登録されていないネットワークへの接続が検知されました。」**

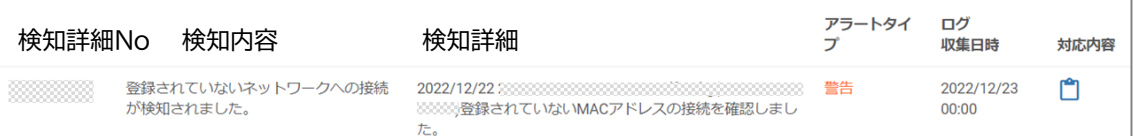

SOMPO SHERIFF無料体験版の「ネットワークの接続検知」の初期設定は登 録されていないネットワークに接続した場合は、必ず警告アラート履歴として、 分析レポートや管理画面に表示されます。

SOMPO SHERIFF無料体験版はインストール後のチューニング期間中に検知 したネットワーク接続については、お客さまに確認した上で問題の無いネット ワークの接続として登録します。チューニング作業が終了及びSOMPO SHERIFF無料体験版のサービス開始以降に発生した新たなネットワーク接続 検知に関しては無料体験版の性質上、その設定の状態で無料期間中はご利用 いただくことをご了承ください。

※SOMPO SHERIFF有償版に移行後のサポートにて、SOMPO SHERIFF サポート窓口まで、ご連絡いただけますと問題の無いネットワークの接続として、 以後は検知しないように除外設定の登録をします。

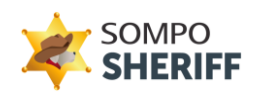

#### **「不正と思われるコマンド実行を検知しました。」**

この注意アラートは、お客さま自身がコマンド実行した覚えが無い場合において も、業務でご利用のアプリケーション(例:ウイルス対策ソフト・マクロファイル)等 にて端末管理用のコマンドやVB(Visual Basic)スプリクトが実行されている ケースにおいても「不正と思われるコマンド実行検知」の注意アラートとなりま すので問題はございません。

詳しくご確認されたい場合は、下記の情報をSOMPO SHERIFFサポート 窓口まで、お送りください。

- ・ 端末分析NO.
- ・ 検知詳細No.
- ・ ご利用中のウイルス対策ソフト名
- ※ 端末分析NO、検知詳細Noの確認方法はP.4を参照ください。
- ※ この検知の除外については、有料版に移行後のサポートにて、各会社様ごと の固有のチューニングとして除外する登録を行いますので、SOMPO SHERIFFサポート窓口まで、ご連絡をください。

#### **攻撃者が悪用する可能性があるツールの動作を検知しました。**

リモートホスト上でのコマンド(PsExec)の実行やイベントログの削除した痕跡 がある場合に警告アラートとして、分析レポートや管理画面に表示されます。 PsExecの実行や、イベントログの削除に心当たりがありましたら問題ございま せん。

何も心当りが無い場合は、最新状態にしたウイルス対策ソフトでのスキャンをお 薦めします。また継続してアラートがでる場合は、SOMPO SHERIFFサポート 窓口まで、ご連絡ください。

※ PsExecはWindows OSにおけるリモートプログラム実行ツールです。正 規のツールであるため、セキュリティツールによる検知を回避しやすいことか ら、環境寄生型(LotL)攻撃などにしばしば悪用されていますので、SOMPO SHERIFFでは警告アラートとして検知します。

※ イベントログの削除はサイバー攻撃を隠ぺいするために実行されるケース がございますのでSOMPO SHERIFFでは警告アラートとして検知します。

#### **SOMPO SHERIFFお問い合わせフォーム:**

ご不明点・ご質問は、下記お問い合わせフォームよりお問い合わせください。

**https://srm.sompocybersecurity.com/lp/sheriff/contact/index.php**

対応時間:9:00~17:00(土日祝を除く) SOMPOリスクマネジメント株式会社